# **REZSTREAM PROPERTY MANAGEMENT MODULE USER'S GUIDE**

March 15, 2007

## **TABLE OF CONTENTS**

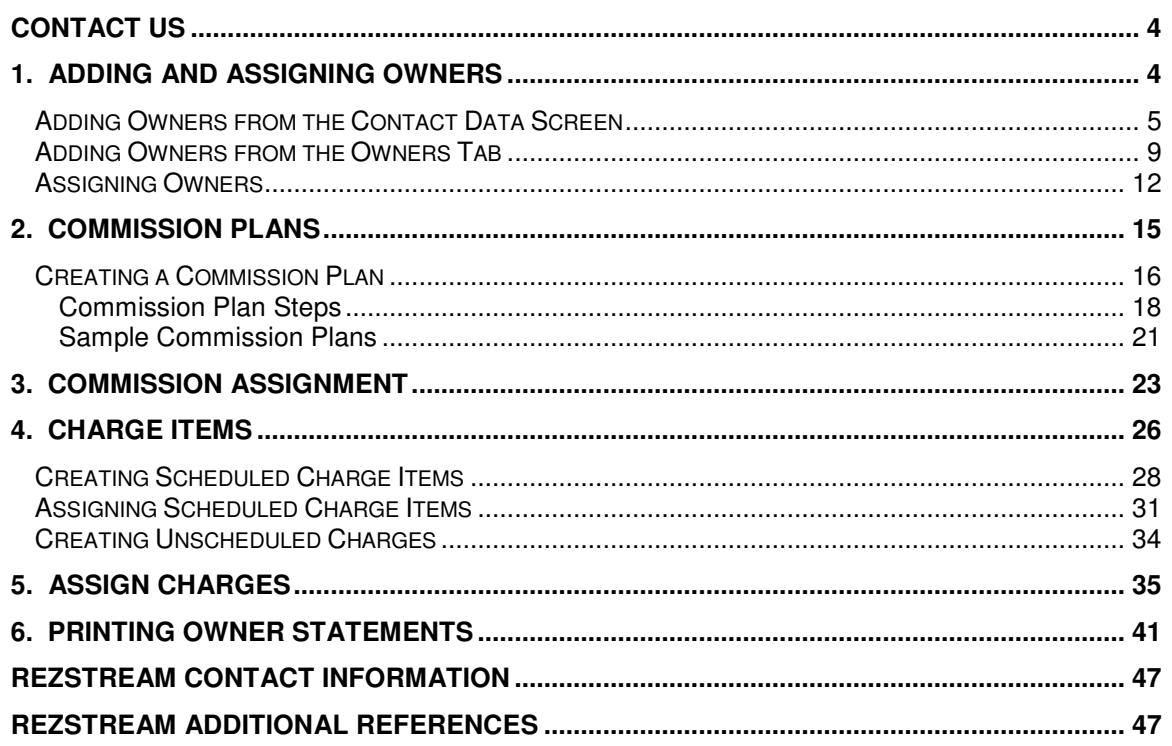

## **ABOUT THIS GUIDE**

RezStream's optional property management module is perfect for vacation rental and condominium management companies. The property management module can be used to assign rental units to owners, establish commission split plans, track scheduled and unscheduled maintenance fees, and create monthly owner statements.

This guide will walk you through configuring the RezStream property management module. In addition, the guide provides step-by-step instructions for processing owner revenue and printing owner statements. Topics included in this guide are:

- 1. Adding and assigning owners
- 2. Creating commission plans
- 3. Assigning commission plans
- 4. Creating and assigning charge items
- 5. Assigning charges
- 6. Printing owner statements

## **CONTACT US**

#### **RezStream Help Desk: (303) 872-0220**

Support Hours: 8:00AM to 5:00PM, Monday through Friday, MST.

#### **1. ADDING AND ASSIGNING OWNERS**

The first step in configuring your RezStream property management module is to add owner information to your contact database. This can be done:

- 1. From the Contact Data screen
- 2. From the Owners tab of the Property Management Resources screen

#### **ADDING OWNERS FROM THE CONTACT DATA SCREEN**

The preferred method for adding owners to the property management module database is through the Contact Data screen. The Contact Data screen provides the form for adding all owner information including address, phone numbers, email addresses, and other contact notes. Use the following steps for adding an owner via the Contact Data screen.

1. Click the Contact Data F5 button on the main left-hand toolbar of RezStream Professional.

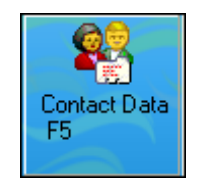

2. The Contact Data screen is displayed. From the top toolbar, click the Add New Contact button.

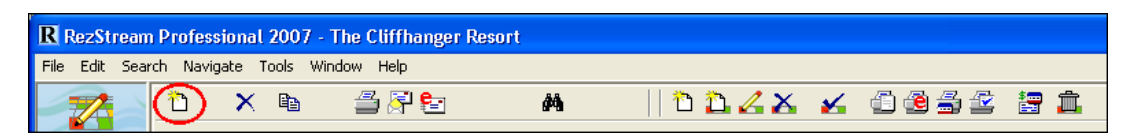

3. Enter the owner's first name and click the OK button.

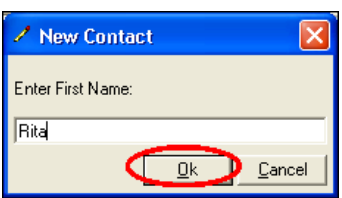

4. Enter the owner's last name and click the OK button.

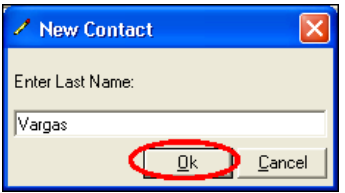

- 5. Enter owner contact information, including:
	- a. 2<sup>nd</sup> contact name, (i.e. spouse information)
	- b. Address 1
	- c. Address 2
	- d. City, state, zip code
	- e. Country, fax<br>f. Home phone
	- Home phone, work phone
	- g. Business name
	- h. Email address
	- i. Any additional information that is tracked on your property's Contact Data screen. In our example, the property has configured the last four data fields of the Contact Data screen to include a 2<sup>nd</sup> email address and car information.

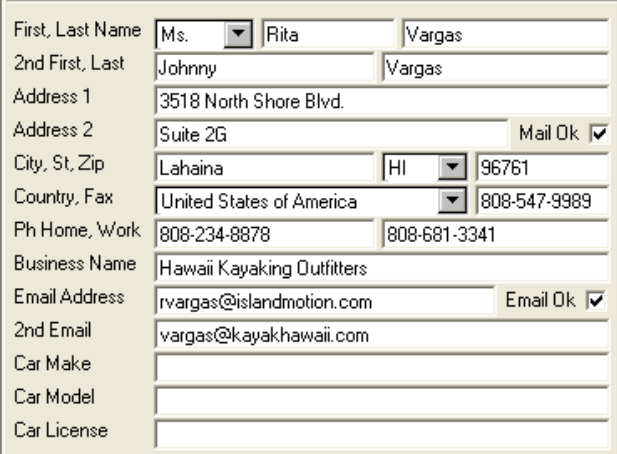

6. Add any additional contact information for the owner. The tabs on the lower left-hand side of the Contact Data screen can be used to enter notes, track interests, activities, special occasions, and even attach a photo of the owner.

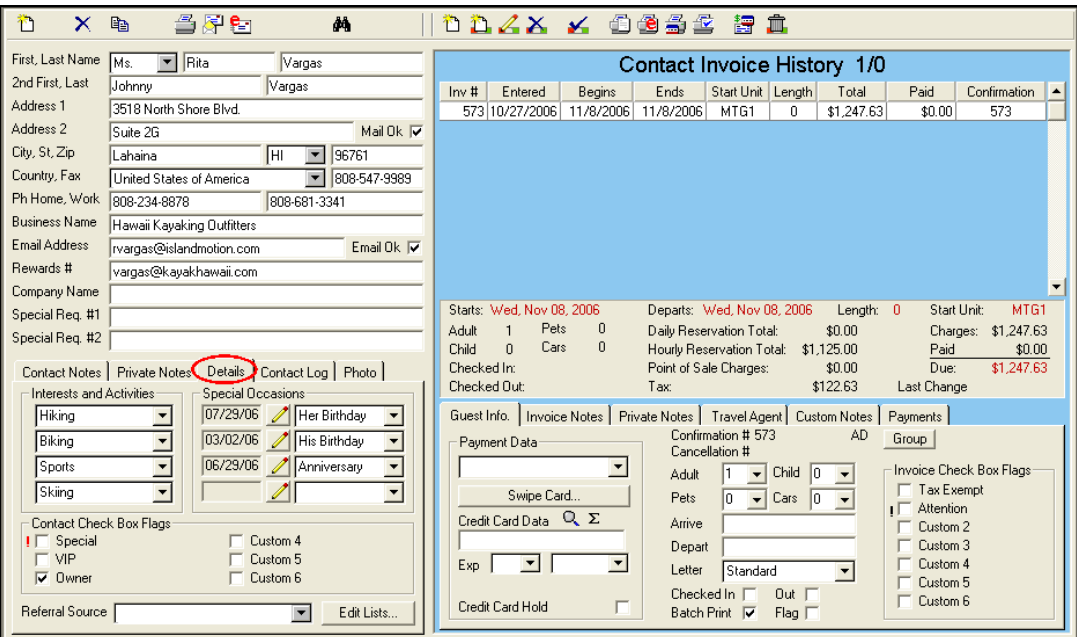

 **In the example above, under the Details tab, the contact check box flags have been configured to track whether or not this specific contact is an owner. These contact check box flags can be easily customized by clicking Tools > List Edit > Labels. For additional information on customizing the Contact Data screen, please consult the RezStream Professional User's Manual (available for download at http://www.rezstream.com).** 

- 7. Click the Add New Contact button ( $\boxed{1}$ ) again to add another owner.
- **Any owners added from the Contact Data screen are available to use in the property management module.**

#### **ADDING OWNERS FROM THE OWNERS TAB**

The second option for adding an owner is to add the owner's first and last name in the Property Management Resources screen. With this method, only the owner's first and last name is entered. After adding the owner's name, you can then return to the Contact Data screen and enter additional contact information.

Use the following steps to add an owner through the Property Management Resources screen.

1. Click Tools > Property Management.

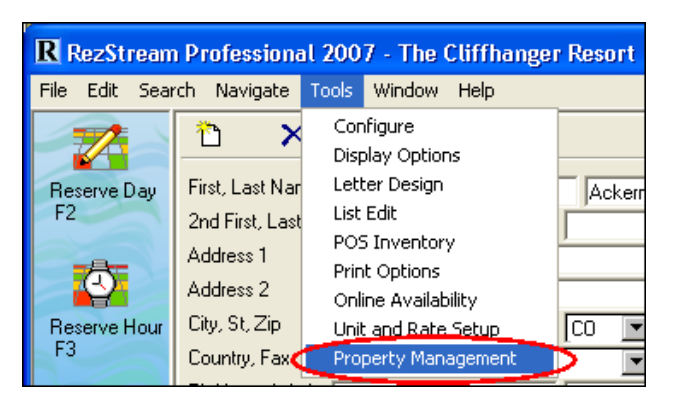

2. From the Owners tab on the Property Management Resources screen, click the Add New Owner button.

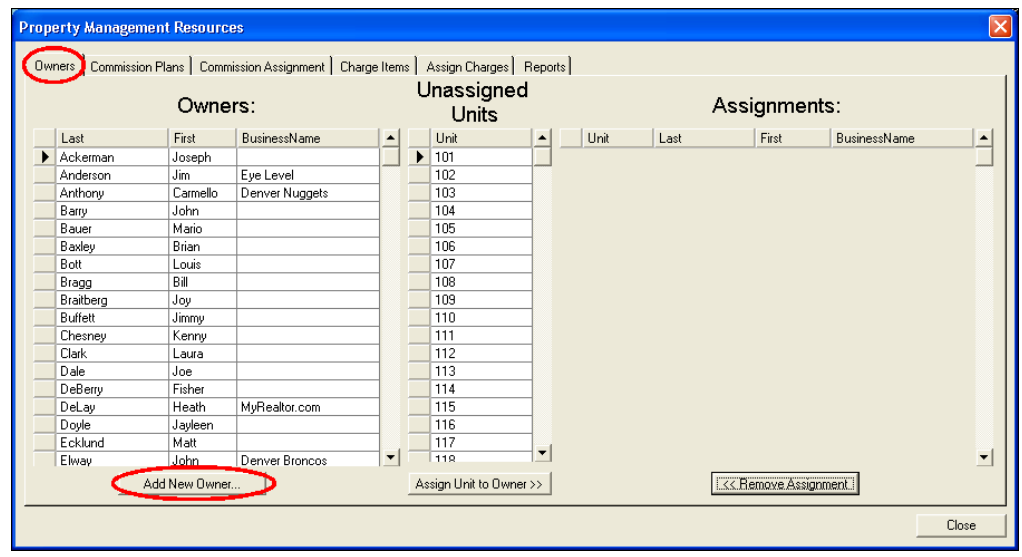

3. The RezStream Professional Name Search dialog window displays. Enter the owner's last name and first name and click the New button.

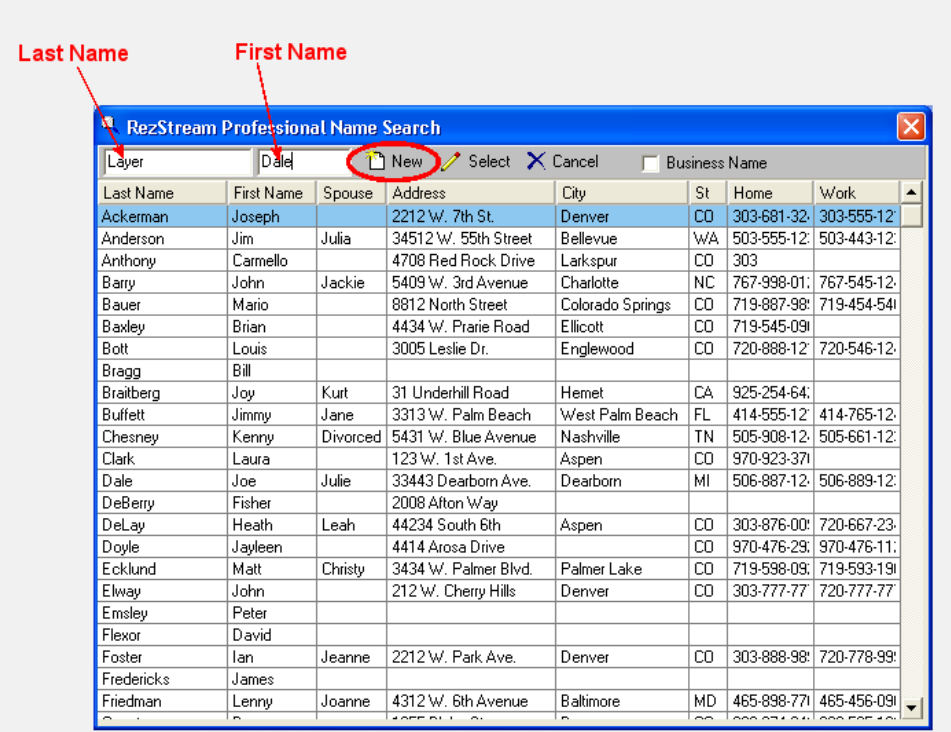

4. The list of owners under the Owners tab on the Property Management Resources screen is updated to include the added name.

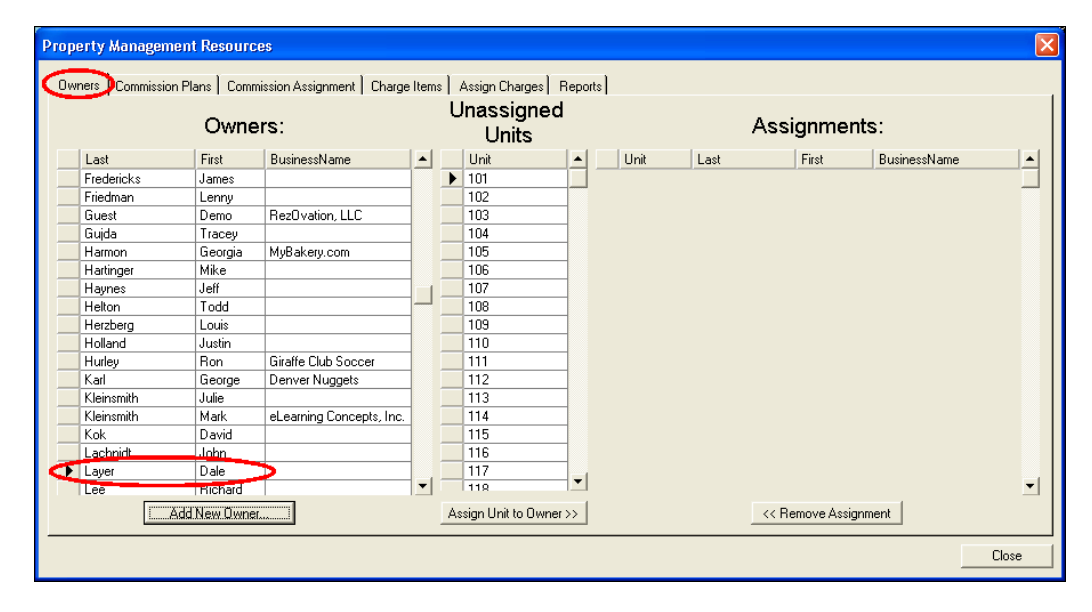

#### **ASSIGNING OWNERS**

Once owners are added to the RezStream contact database using one of the two methods described above, they can be assigned to units listed in RezStream Professional. Use the following steps for assigning an owner to one or more units.

1. Click Tools > Property Management.

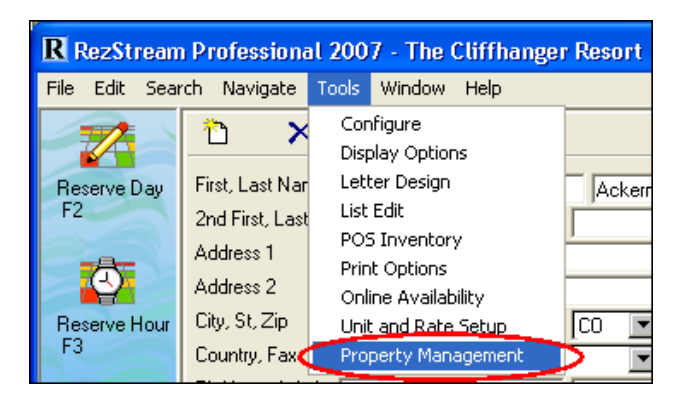

2. From the Owners tab (A), highlight the name in the Owners list (B), highlight the unit from the Unassigned Units list (C), and click the Assign Unit to Owner button (D).

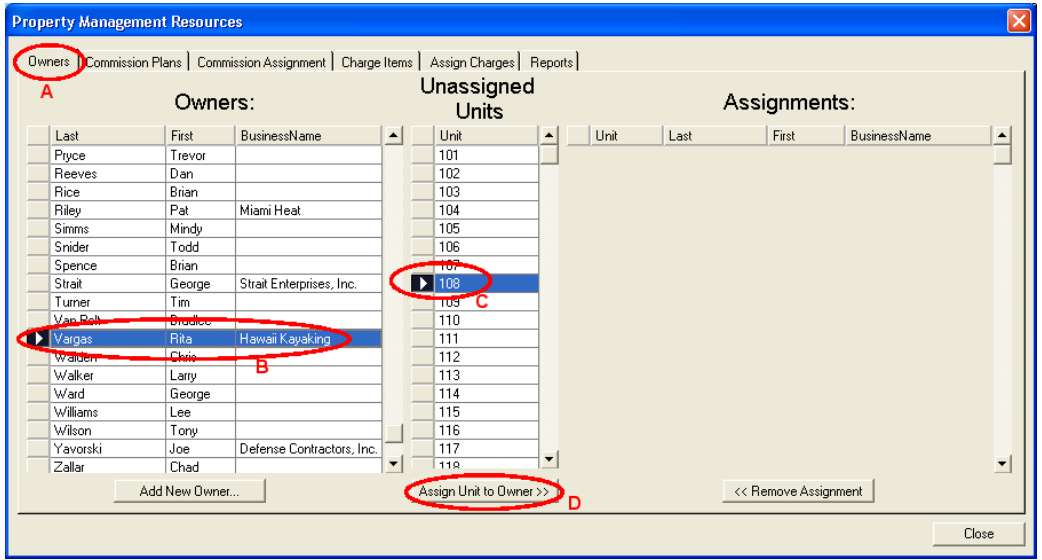

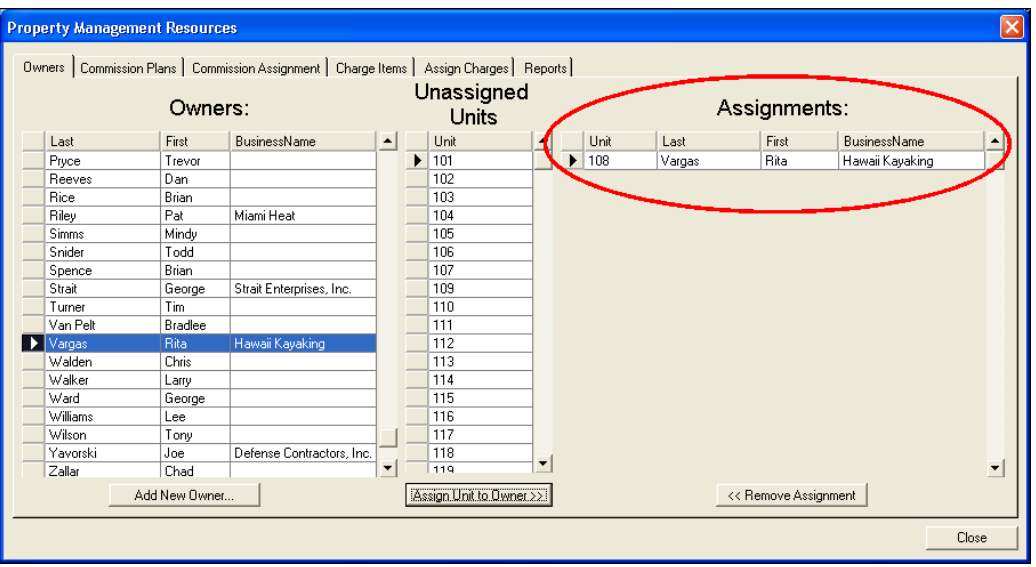

The unit and owner's name is now listed in the Assignments table.

3. Continue assigning owners to units using the steps listed in #2 above.

 **To remove an owner assignment, highlight the unit in the Assignments table and click the Remove Assignment button.** 

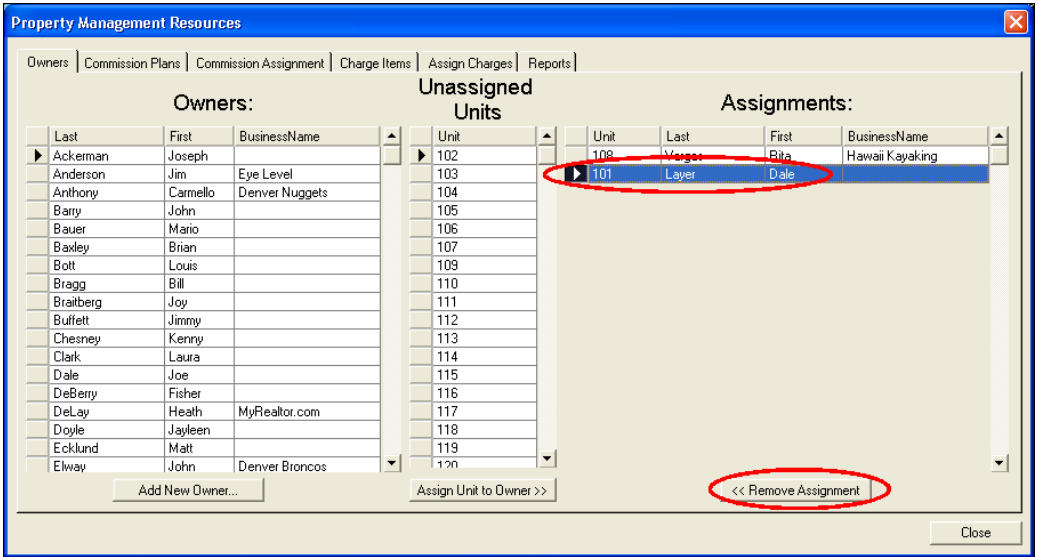

#### **2. COMMISSION PLANS**

Commission plans specify how the owner and management company split revenue. Commission plans also specify what types of charges are split between the owner and the management company. For many properties, owners receive a split of revenue only on lodging charges. However, RezStream's property management module is flexible enough to create commission plans that allow owners to also receive a portion of the revenue on point of sale items and/or cleaning fees.

#### **CREATING A COMMISSION PLAN**

Commission plans are comprised of two components:

- 1. Commission plan name (a descriptive title you assign to the plan).
- 2. Plan steps (automatic conditions attached to each plan name).

Commission plans are created from the Property Management Resources screen. This screen is accessed by clicking Tools > Property Management.

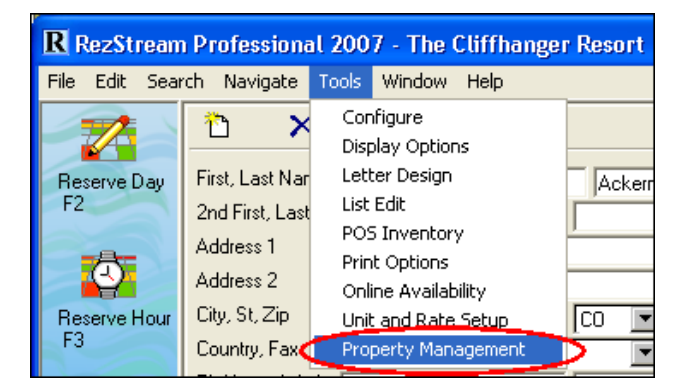

At the Property Management Resources screen, use the following steps for creating a commission plan.

1. Click the Commission Plans tab.

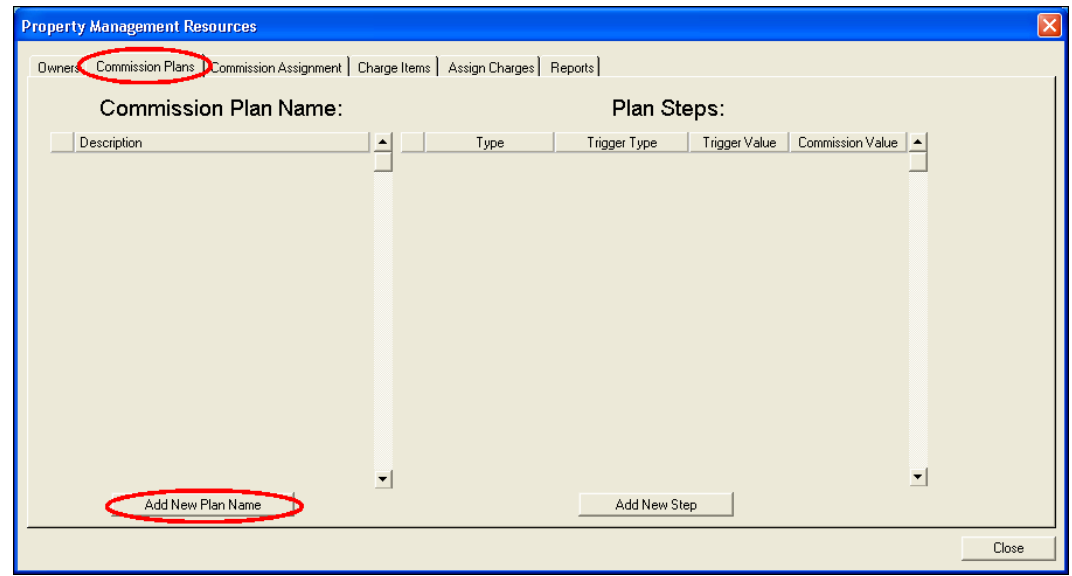

RezStream Page #10<br>1939-372-0220 and Review Support Metal Com Support Creative metal of the Support Creative metal of the Support C 3800 Gilpin Street, Suite 2-1 support@rezstream.com 303-872-0220 Denver, Colorado 80205

- 2. Click the Add New Plan Name button (circled in the image above).
- 3. Enter a commission plan name description (Standard 80/20).

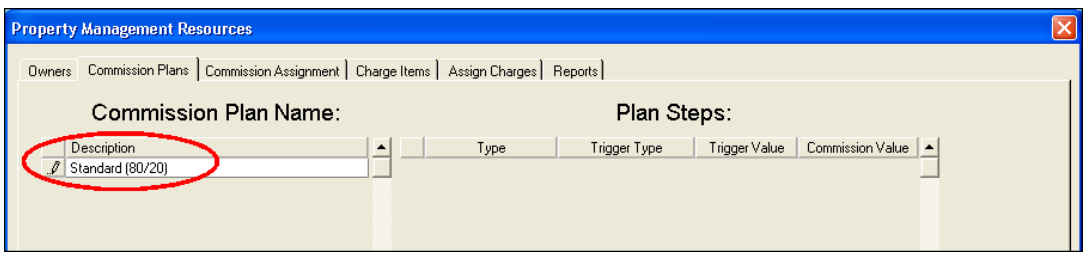

Many times the description field includes the owner/management company split ratio. In the example above, the management company will receive a 20% commission on each reservation total.

4. Enter commission plan steps that define when the commission is paid to the owner and how much commission the owner receives.

#### **COMMISSION PLAN STEPS**

There are four commission plan step fields that define how a commission plan works: Type, Trigger Type, Trigger Value, and Commission Value. These fields then can be used in varying combinations to customize commission plans.

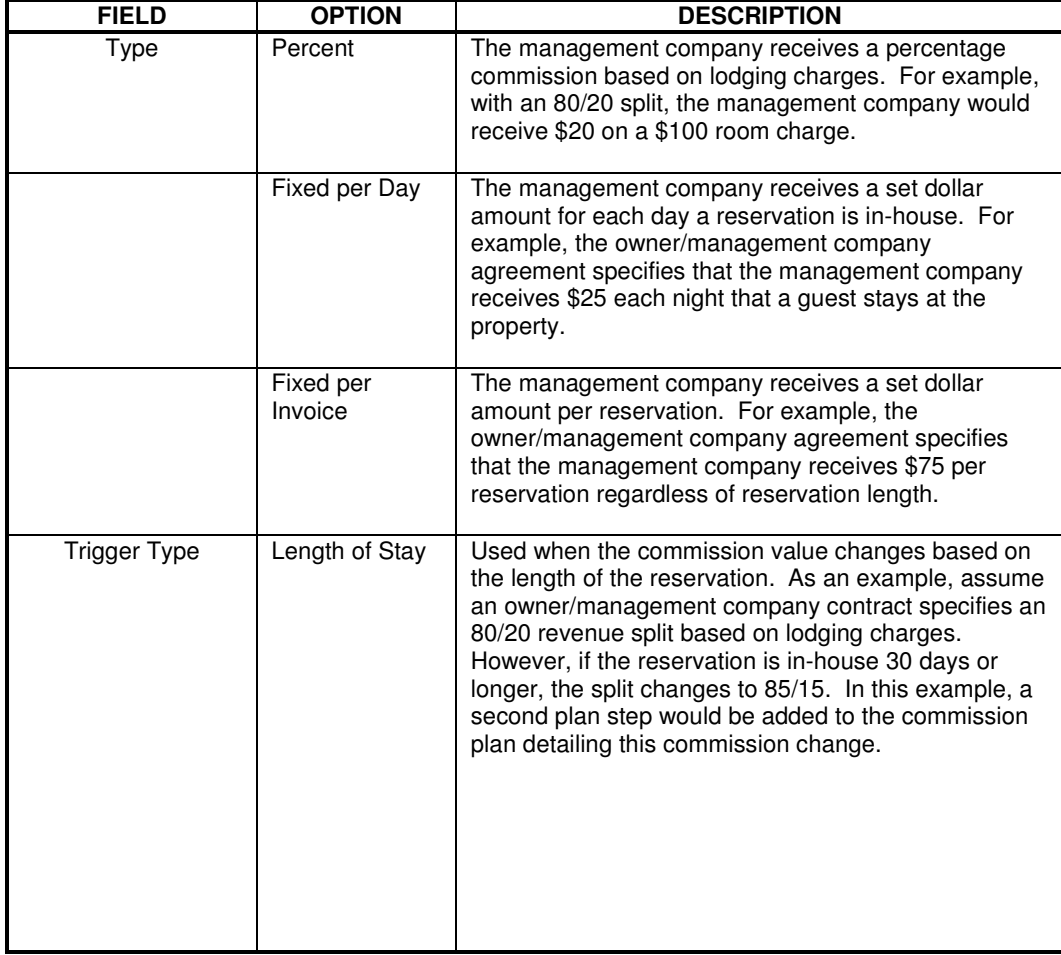

RezStream Page #11<br>
RezStream Page #11<br>
RezStream Page #11<br>
Support@rezstream.com Page #12<br>
Support@rezstream.com Page #12<br>
Support@rezstream.com Page #12<br>
Support@rezstream.com Page #12<br>
Support@rezstream.com 3800 Gilpin Street, Suite 2-1 support@rezstream.com 303-872-0220 Denver, Colorado 80205

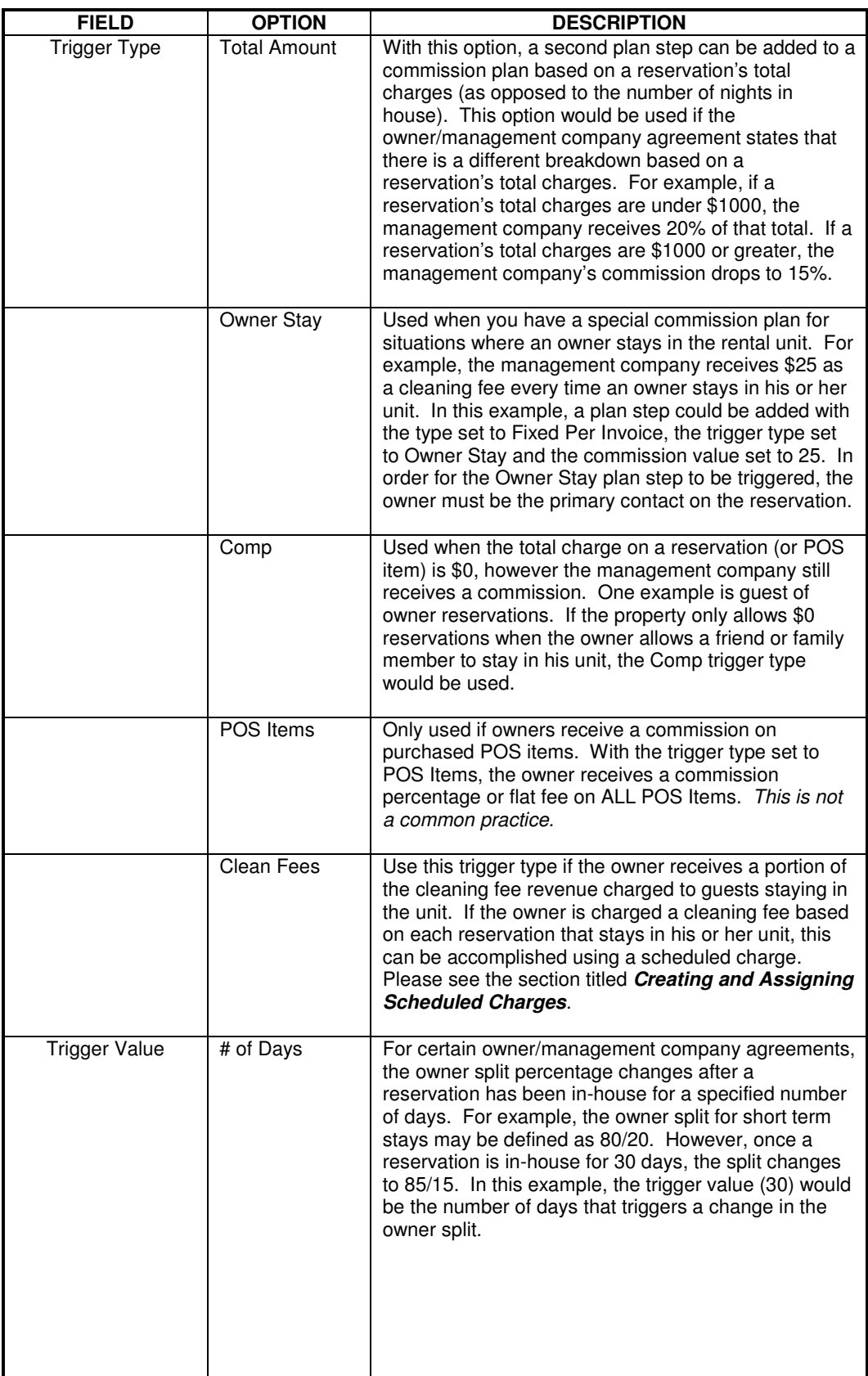

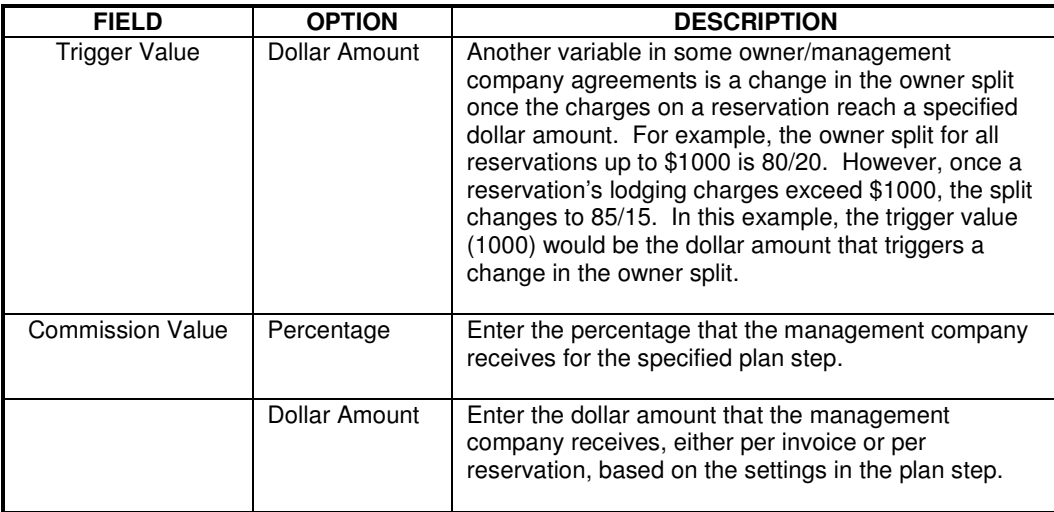

#### **SAMPLE COMMISSION PLANS**

Commission plans can be customized through the use of plan steps. We will now illustrate how plan step fields are adjusted for the following three sample commission plans.

- 1. The management company receives:
	- a. 35% of each reservation that is in-house up to 15 days.
	- b. 25% of each reservation that is in-house 15-29 days.
	- c. 15% of each reservation that is in-house for 30 days or more.

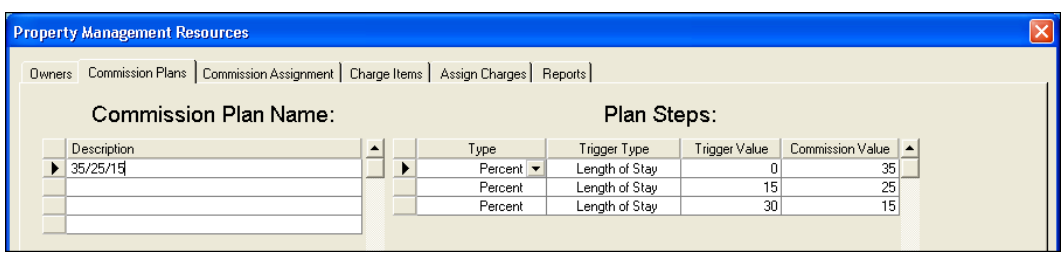

- 2. The management company receives:
	- a. A flat fee of \$100 per reservation that is in-house up to 5 days.
	- b. A flat fee of \$150 per reservation that is in-house from 5-14 days.
	- c. A flat fee of \$200 per reservation that is in-house for 15 days or more.

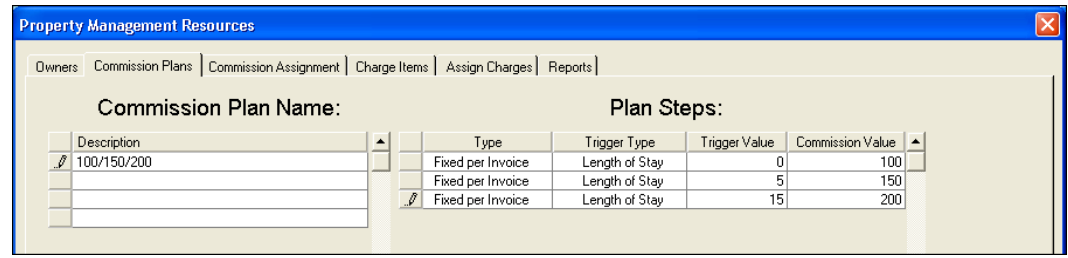

- 3. The management company receives:
	- a. \$25 per day that a reservation is in-house up to 10 days.
	- b. A flat \$200 for stays of 10 days or more.
	- c. A flat \$25 per owner stay.
	- d. A flat \$15 per comp stay.
	- e. Owners receive 5% of all POS Items charged at the property.

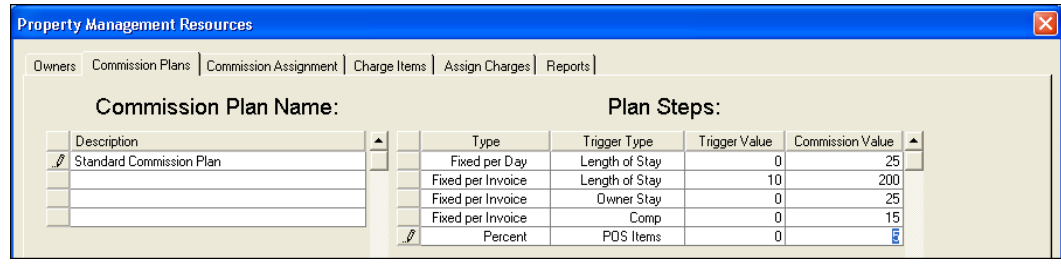

 **There is no limit to the number of commission plans that can be created in the RezStream property management module.** 

#### **3. COMMISSION ASSIGNMENT**

Once owners have been assigned to units and commission plans have been created, commission plans are linked to units in the Commission Assignment tab. Use the following steps for assigning a commission plan to a unit.

1. Access the Property Management Resources screen by clicking Tools > Property Management.

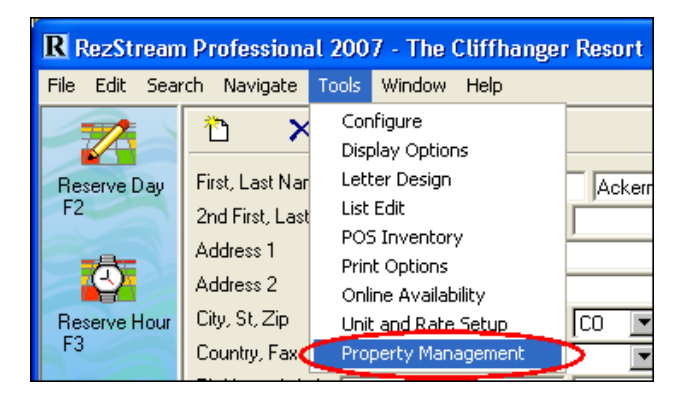

2. Click the Commission Assignment tab.

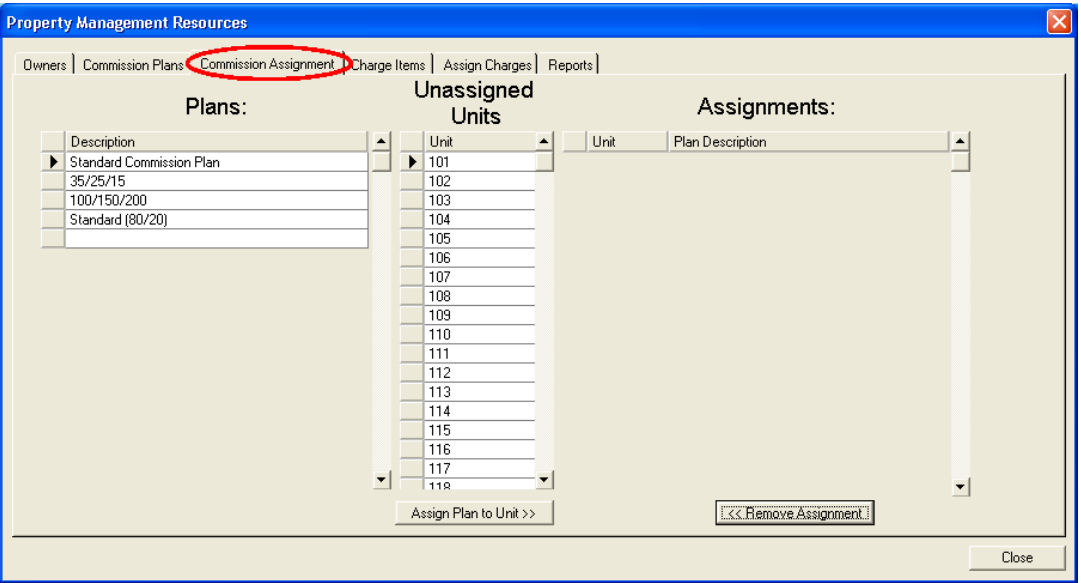

3. Highlight a commission plan (A), an unassigned unit (B), and click the Assign Plan to Unit button  $(C)$ .

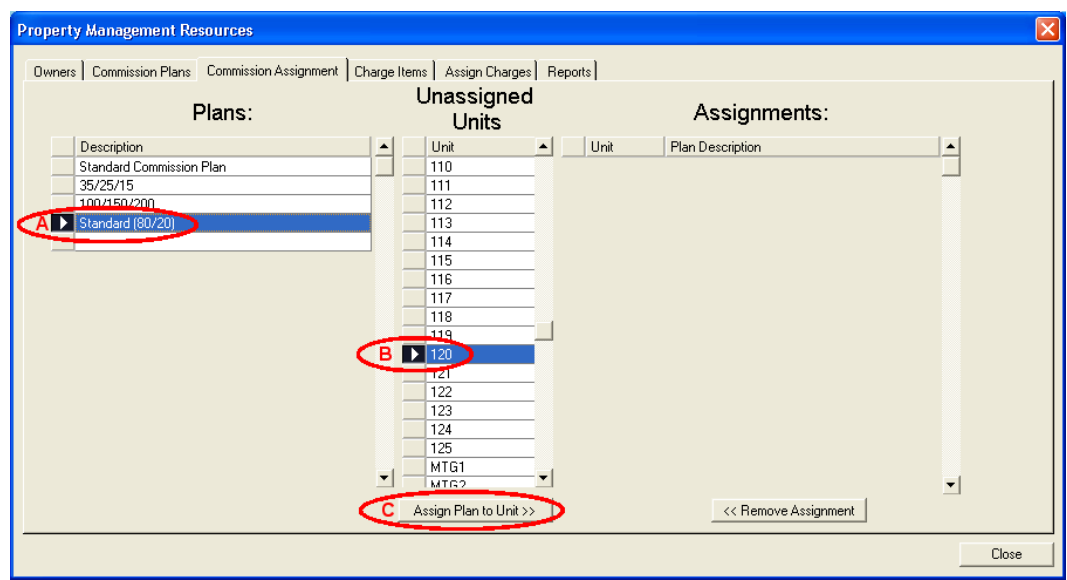

4. The unit and plan description are now displayed in the Assignments table.

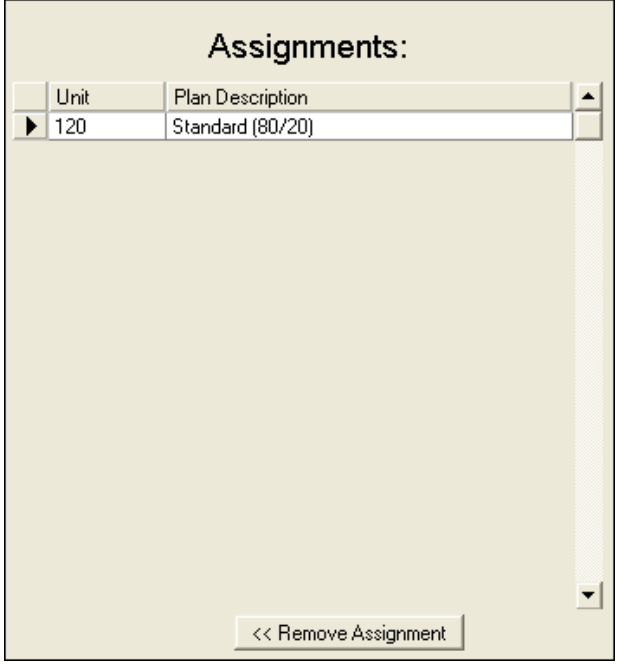

5. Repeat steps A – C in #3 above for each rental unit.

 **If a unit and commission plan need to be disassociated from one another, highlight its line in Assignments table and click the Remove Assignment button.** 

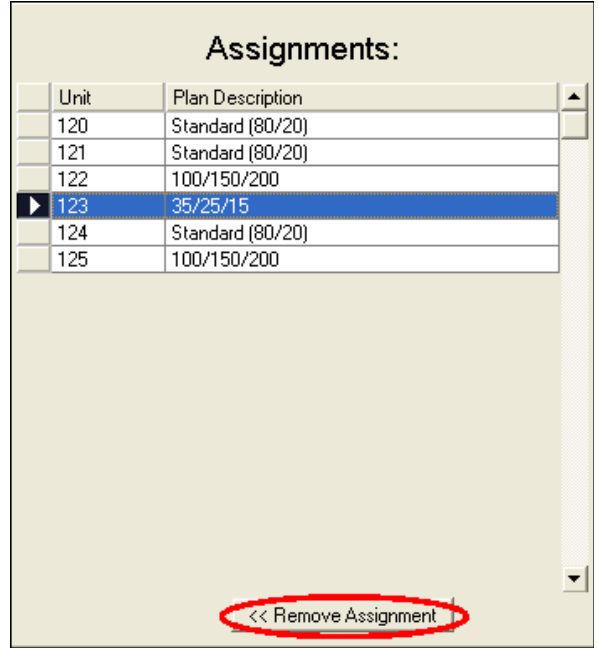

#### **4. CHARGE ITEMS**

Charge items are deducted from revenue on owner statements. There are two types of owner charge items in the RezStream property management module, scheduled and un-scheduled charges. Each type is described below.

- 1. Scheduled charges Recurring charges that are for set amounts and that are agreed upon as part of the owner/management company contract. These charges are deducted from owner revenue based on one of the following timeframes:
	- a. Invoice Daily the charge is applied each night a reservation is in-house.
	- b. Once per Invoice the charge is applied once per reservation.
	- c. Per Period the charge is applied once per statement period defined for each individual property, often monthly.
	- d. Year Start the charge is applied at the beginning of each year (January 1).
	- e. Year End the charge is applied at the end of the year (December 31).
	- f. Biannual the charge is applied twice a year (January 1 and July 1).
	- g. Quarterly the charge is applied four times a year (January 1, April 1, July 1, and October 1).
- 2. Unscheduled charges Charges that are not anticipated, however, they are also deducted from owner revenue based on the owner/management company contract. An example of an unscheduled charge is plumbing repairs that are made to the unit. These repairs are not anticipated but are still the owner's responsibility.

#### **CREATING SCHEDULED CHARGE ITEMS**

Owner charge items are first defined and then assigned to specific units. Charge items are created from the Property Management Resources screen which can be accessed by clicking Tools > Property Management.

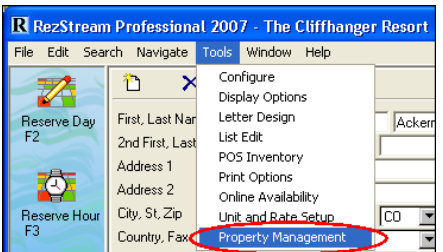

Use the following steps for creating charge items.

1. Click the Charge Items tab.

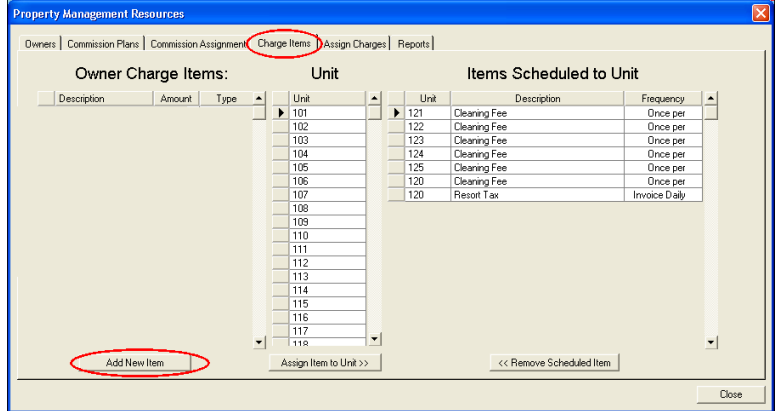

- 2. Click the Add New Item button (circled in the image above).
- 3. Enter an owner charge item description and amount to be charged to the owner for the charge item.

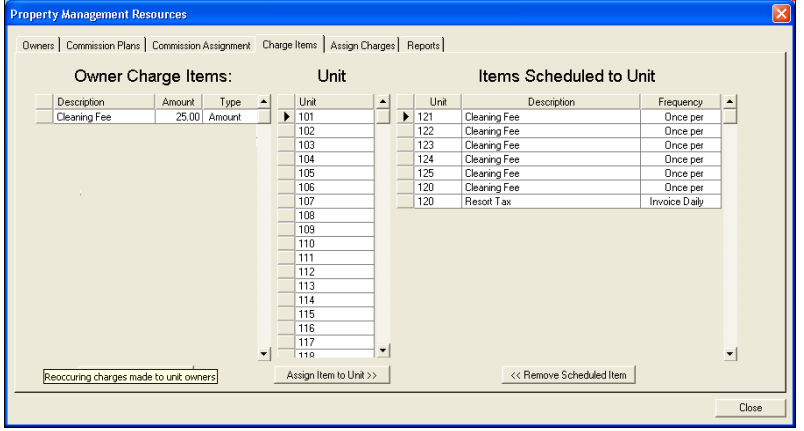

4. In the type field, specify from the drop-down list whether the charge item is a flat dollar amount or a percentage.

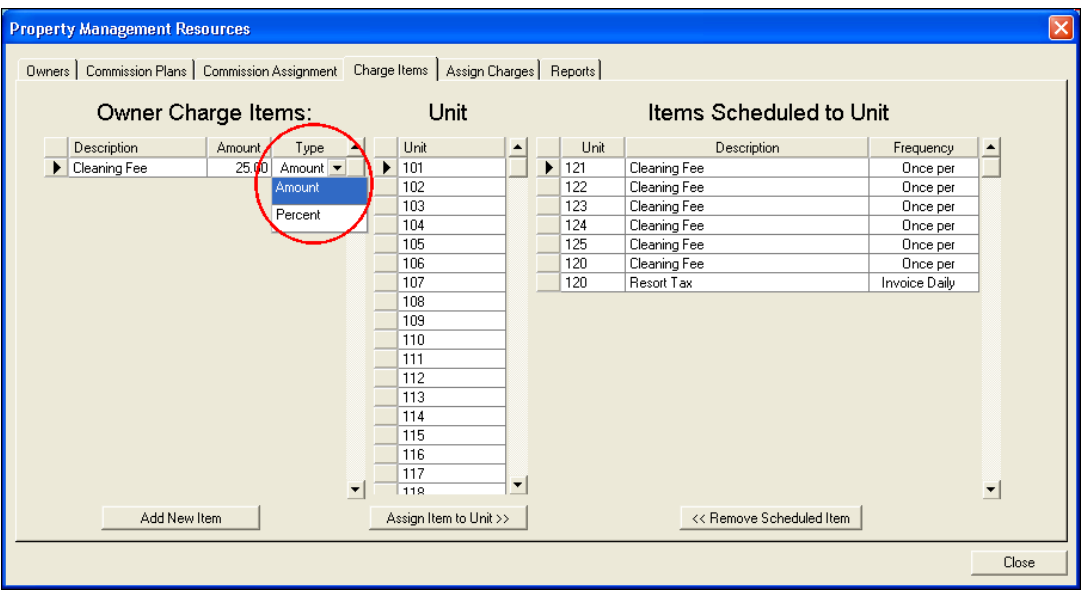

a. An example of a percentage charge item is a 1.5% resort fee that is charged on each reservation.

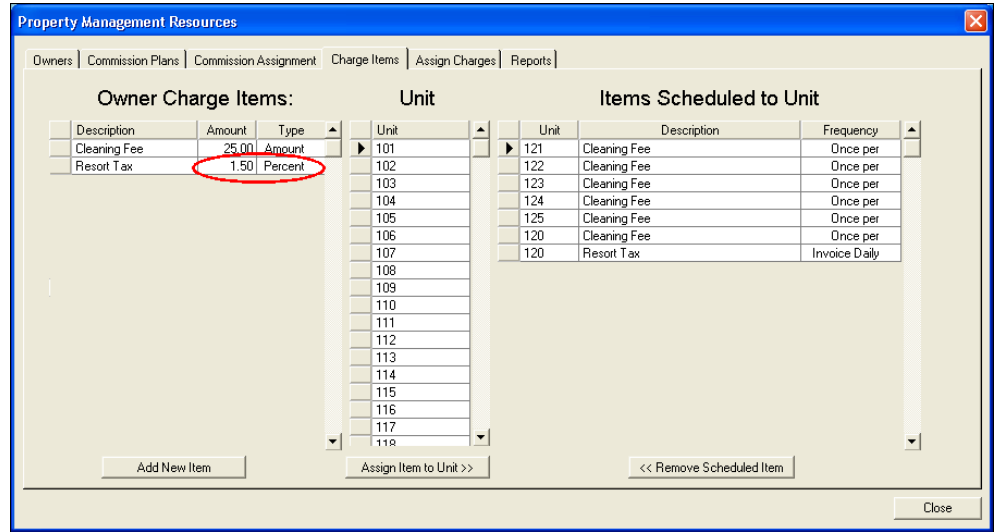

5. Follow steps 2 – 4 above until all owner charge items have been added to the list.

#### **ASSIGNING SCHEDULED CHARGE ITEMS**

Once owner charge items have been defined using the steps listed in the previous section, recurring owner charge items are assigned to rental units using the following steps.

1. With the charge item highlighted (A), scroll through and highlight the unit to which the owner charge item applies (B), and click the Assign Item to Unit button (C).

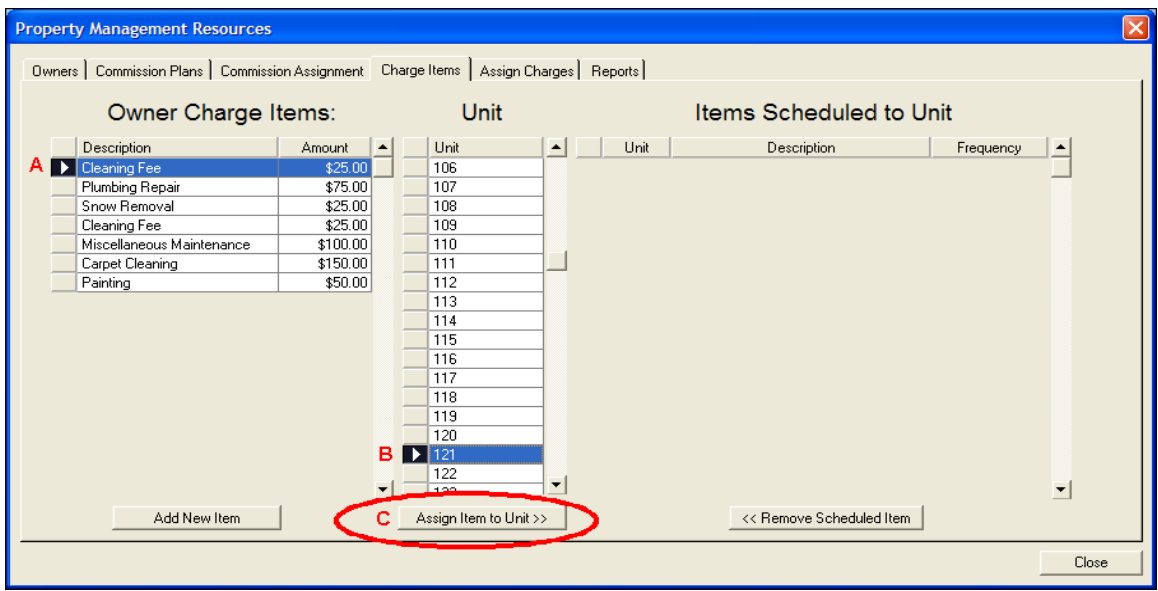

2. The charge item displays in the Items Scheduled to Unit table. Use the frequency drop-down list to define when the charge item will be applied to the owner statement and deducted from rental revenue. In the example below, the cleaning fee is applied once per reservation.

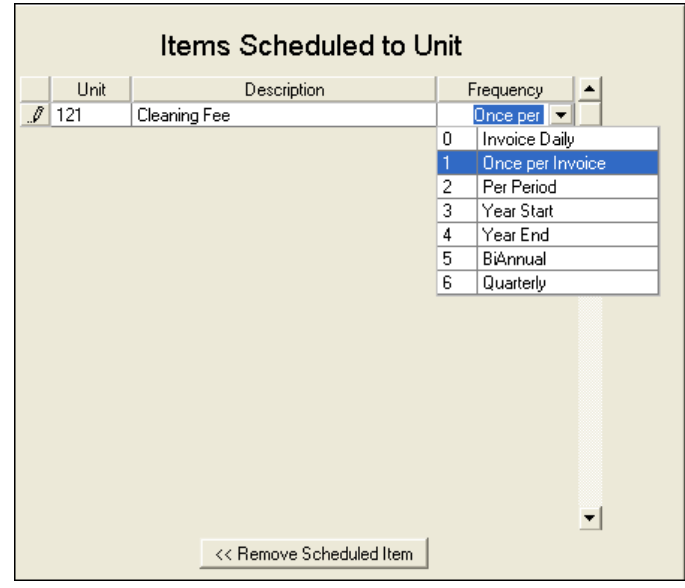

3. Repeat steps 1 and 2 and assign the owner charge items to each applicable unit. In the example below, the cleaning fee will be applied to units 121 – 125. The \$25 cleaning fee will now be deducted once per reservation from the owner's rental revenue.

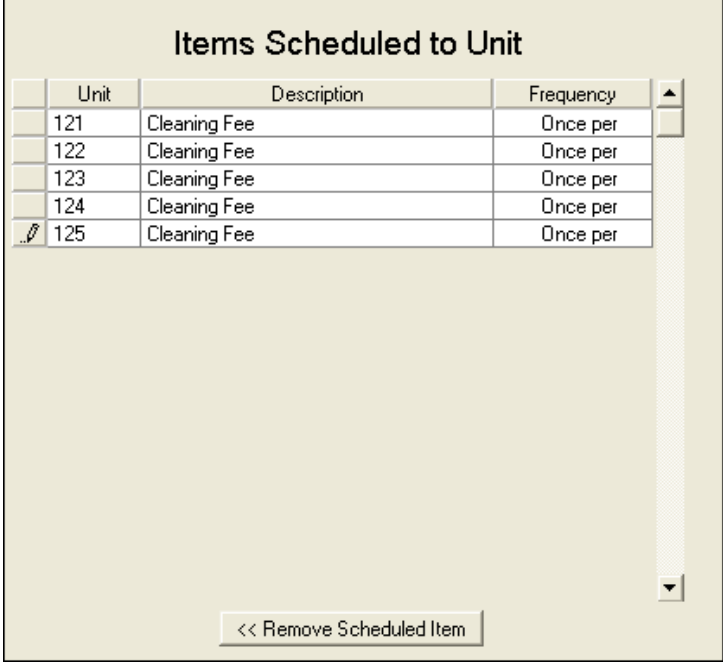

#### **CREATING UNSCHEDULED CHARGES**

Unscheduled charges are created the same way as scheduled charges. As it is impossible to foresee when an unscheduled charge will be necessary, these charges are not assigned to a unit like recurring charges are. These unscheduled charges are still defined in this step and will be deducted from the owner's revenue as the work is performed and an invoice amount is known.

To create an unscheduled charge, go to Tools > Property Management and click the Charge Items tab. Click the Add New Item button and add the owner charge item description (Plumbing Repair). Notice, the charge is not assigned to a unit.

#### **For more information on when unscheduled charges are assigned to a unit, please refer to the next section, Assign Charges.**

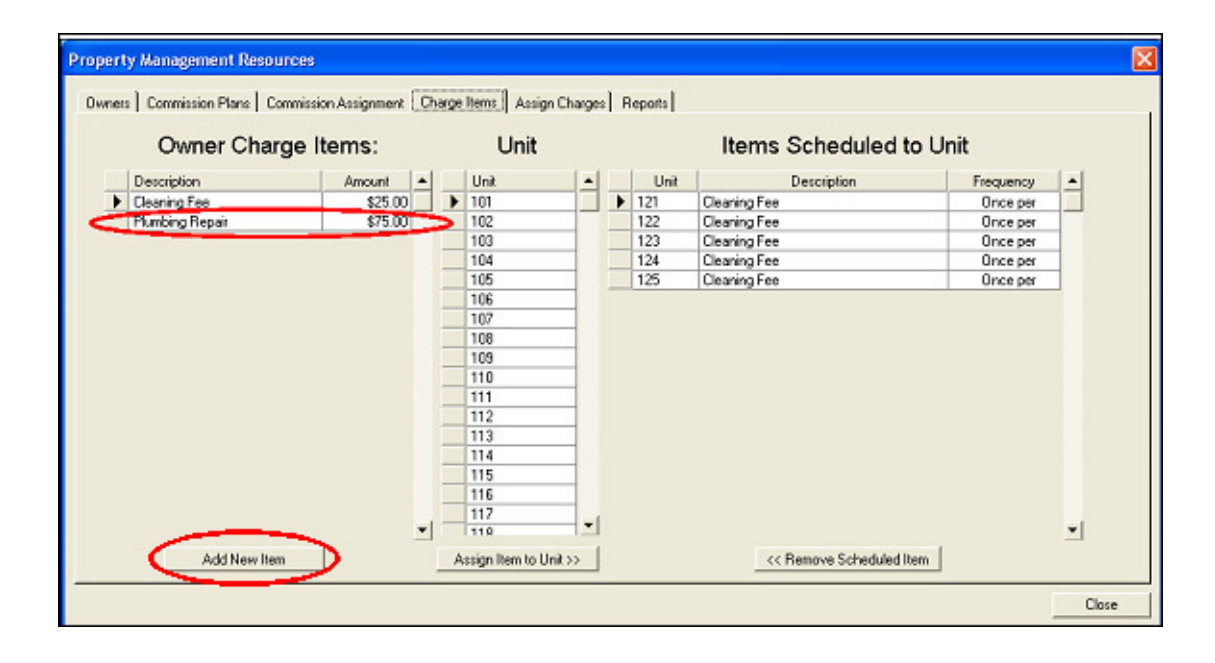

## **5. ASSIGN CHARGES**

The Assign Charges tab in the Property Management Resources screen is used to process reservations, POS charges, and scheduled charges. When necessary, unscheduled charges can also be added.

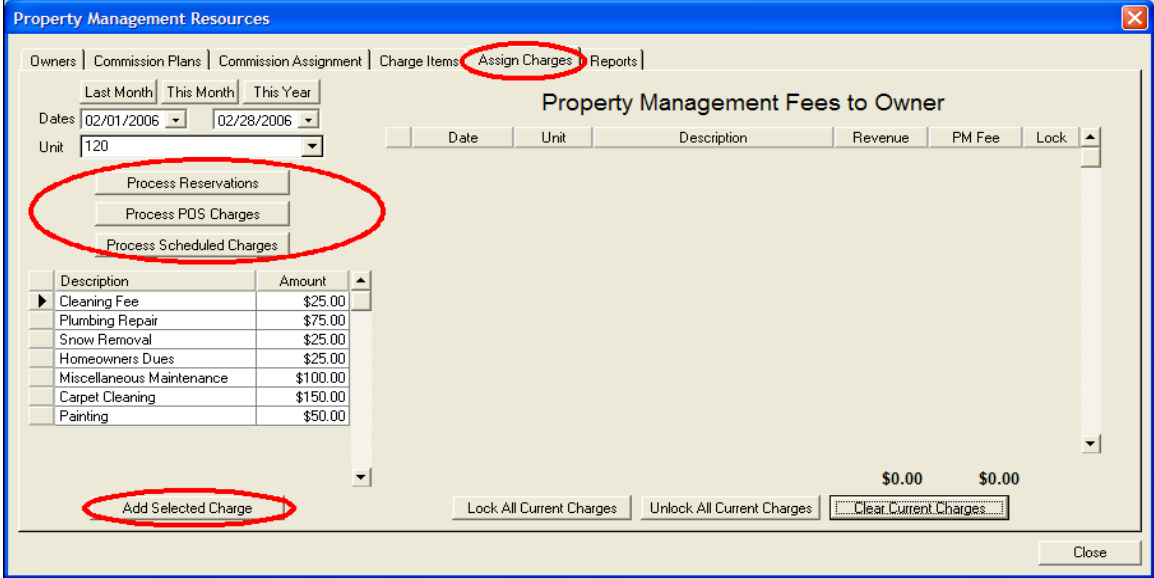

Use the following steps for processing reservations, POS charges, and scheduled charges.

- 1. Click Tools > Property Management and click the Assign Charges tab.
- 2. Specify a time period for processing reservations and/or charges. A time period can be specified in one of two ways.
	- a. Click one of the preset buttons for Last Month, This Month, or This Year.

Last Month | This Month | This Year

b. Or specify a start and end date. These dates can be entered directly into the blank date boxes or selected from the drop-down calendars.

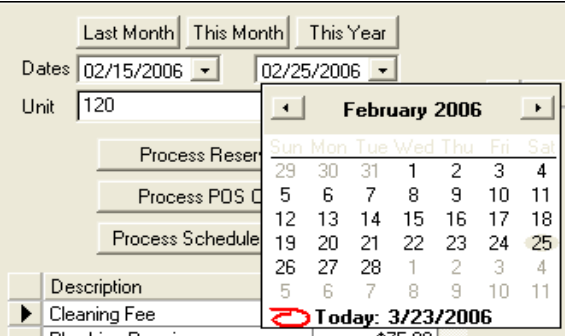

3. Select a rental unit from the unit drop-down list.

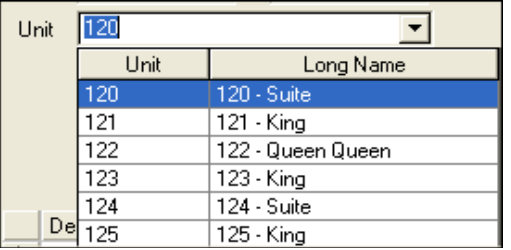

4. Click the Process Reservations button.

Process Reservations

Reservations from the specified time period are automatically linked to the selected unit and listed in the Property Management Fees to Owner table. This table details reservation dates, nightly revenue, and any commission due from the owner to the property management company (PM Fee).

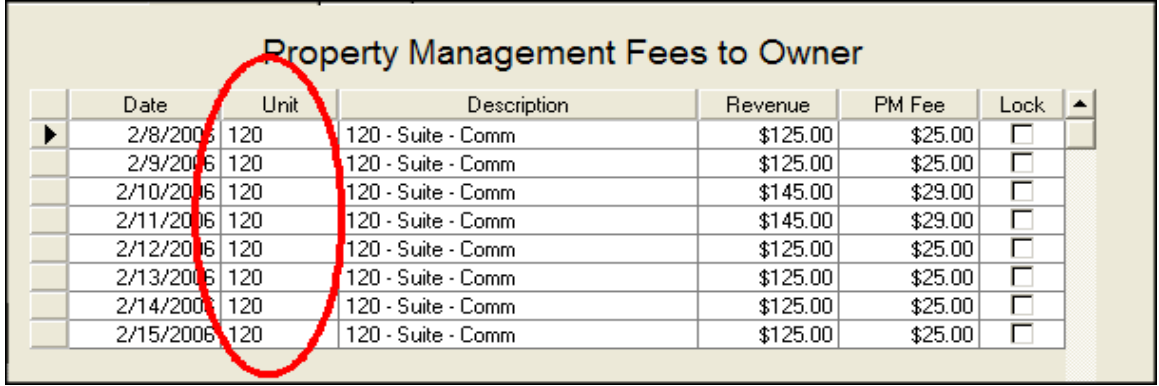

5. If necessary, click the Process POS Charges button.

 **Step #5 is only required for properties that pay owners a portion of point of sale items posted to reservations.** 

6. If necessary, click the Process Scheduled Charges button. Scheduled charges are automatically linked to the selected unit based on the frequency rules defined under the Charge Items tab.

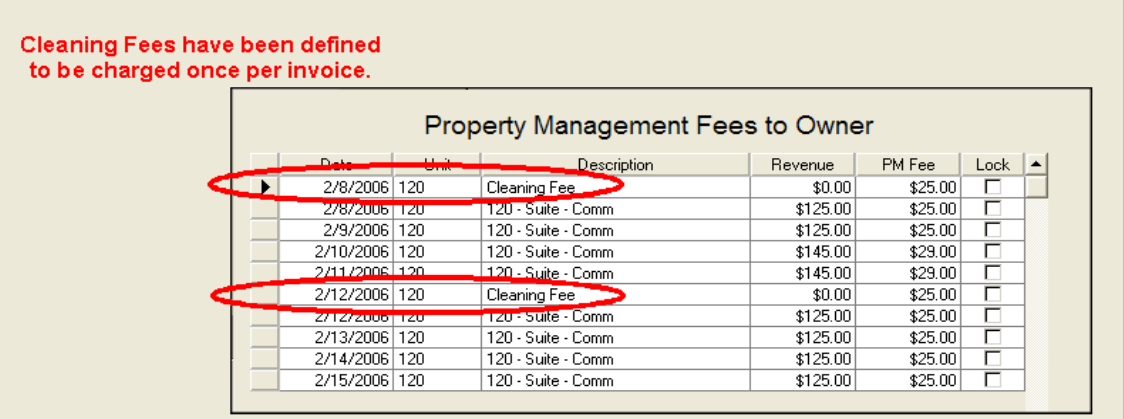

#### **Step #6 is only required for properties that defined scheduled charges in the Charge Items tab. For additional information about scheduled charges, please see the section titled Charge Items.**

- 7. Add unscheduled charges using the following steps. These steps are only required if your property has defined unscheduled charges (Charge Items tab > Owner Charge Items) and the unscheduled charge occurred during the selected time frame. In our example, Unit 120 required carpet cleaning.
	- a. Highlight the unscheduled charge (Carpet Cleaning) in the list of charges.

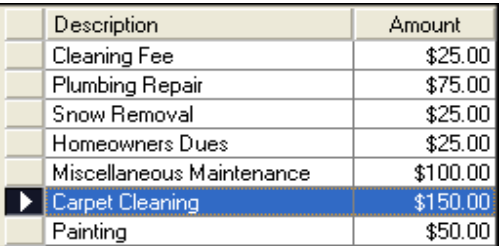

b. Click the Add Selected Charge button.

Add Selected Charge...

A calculator is displayed where you can enter a quantity and have RezStream Professional calculate the total charge.

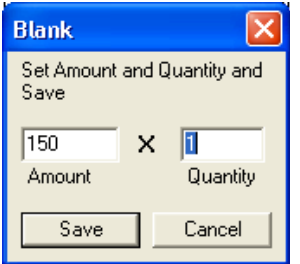

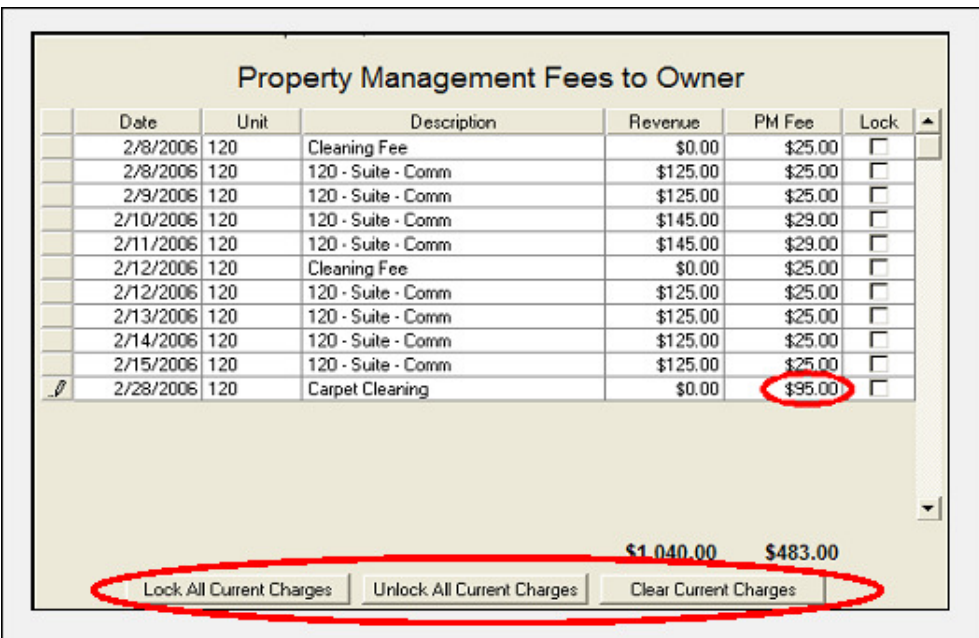

c. Enter an updated price for the unscheduled charge, if necessary.

 **Entering a checkmark in the Lock column locks the charge so that the item cannot be accidentally cleared. To quickly lock all charges on the screen, click the Lock All Current Charges button. To clear the locked charges, click the Unlock All Current Charges button. To clear the entire list, click Clear Current Charges.** 

 $\mathbf{L}$ 

## **6. PRINTING OWNER STATEMENTS**

Owner statements combine reservation revenue with owner charges to provide a consolidated statement for the rental period. Once revenue and charges have been assigned, owner statements can be printed using the following steps.

1. Click Tools > Property Management and click the Reports tab.

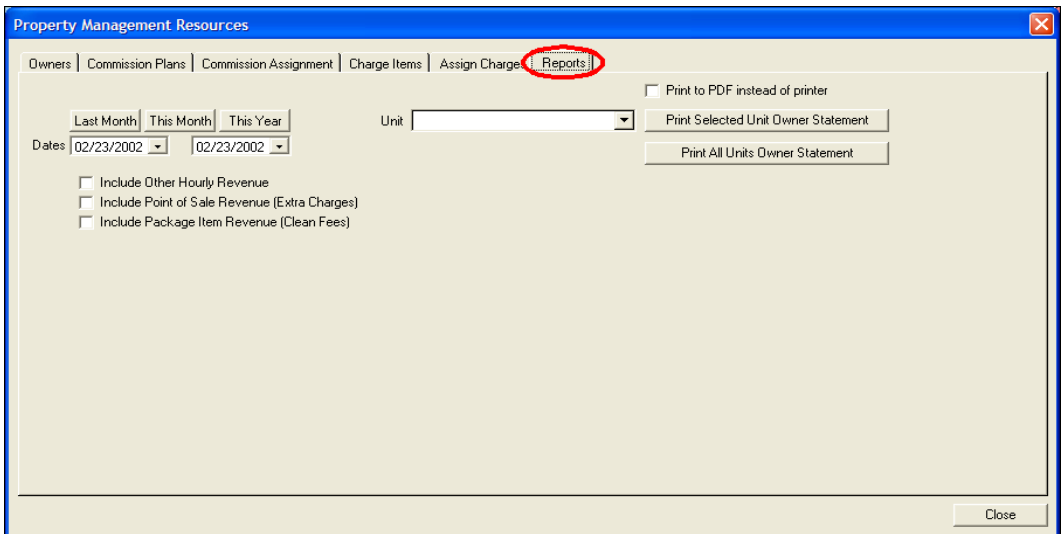

- 2. Specify a date range for the owner statement. The date range can be specified using one of the following methods.
	- a. Click one of the preset buttons for Last Month, This Month, or This Year.

Last Month | This Month | This Year

b. Or specify a start and end date. These dates can be typed in directly to the blank date boxes or selected from the drop-down calendars.

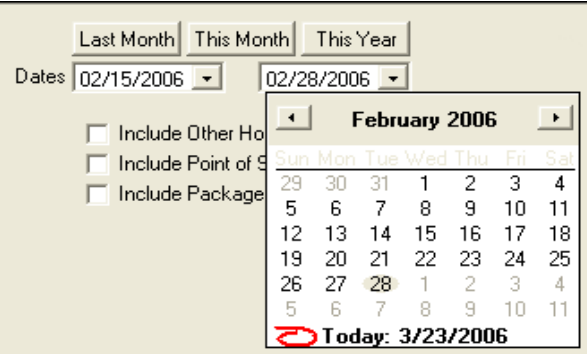

- 3. Use the checkboxes below the date fields to specify whether or not other hourly revenue, point of sale revenue, and/or package item revenue should be included on the statement.
	- a. Select "Include Other Hourly Revenue" if you wish to include hourly revenue in your owner statement. Normally, hourly revenue is not included.
	- b. Select "Include Point of Sale Revenue (Extra Charges)" if you would like to include any POS charges in your owner statement. This is only used if you defined a commission plan with a plan step that includes POS charges.
	- c. Select "Include Package Item Revenue (Clean Fees)" if your property adds cleaning fees to rate packages and wants to share this revenue with owners. Cleaning fees assigned to rate packages are designed to charge the cleaning fee to the guest, not the owner. The cleaning fees are defined as point of sale charges, grouped as packages, and assigned to rate names. In this scenario, the owner would then receive a split of not only the room revenue, but also the cleaning fee charged to the guest. Note: this is not common at most vacation rental and condominium management companies.
- 4. To print an owner statement for a selected unit, select a rental unit from the drop-down unit list and click the Print Selected Unit Owner Statement button.

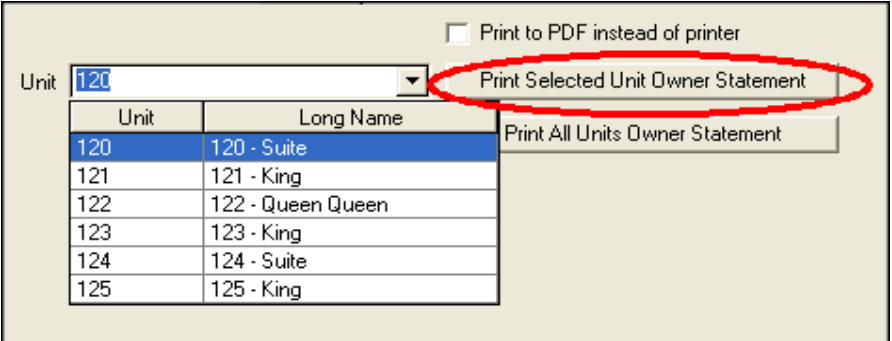

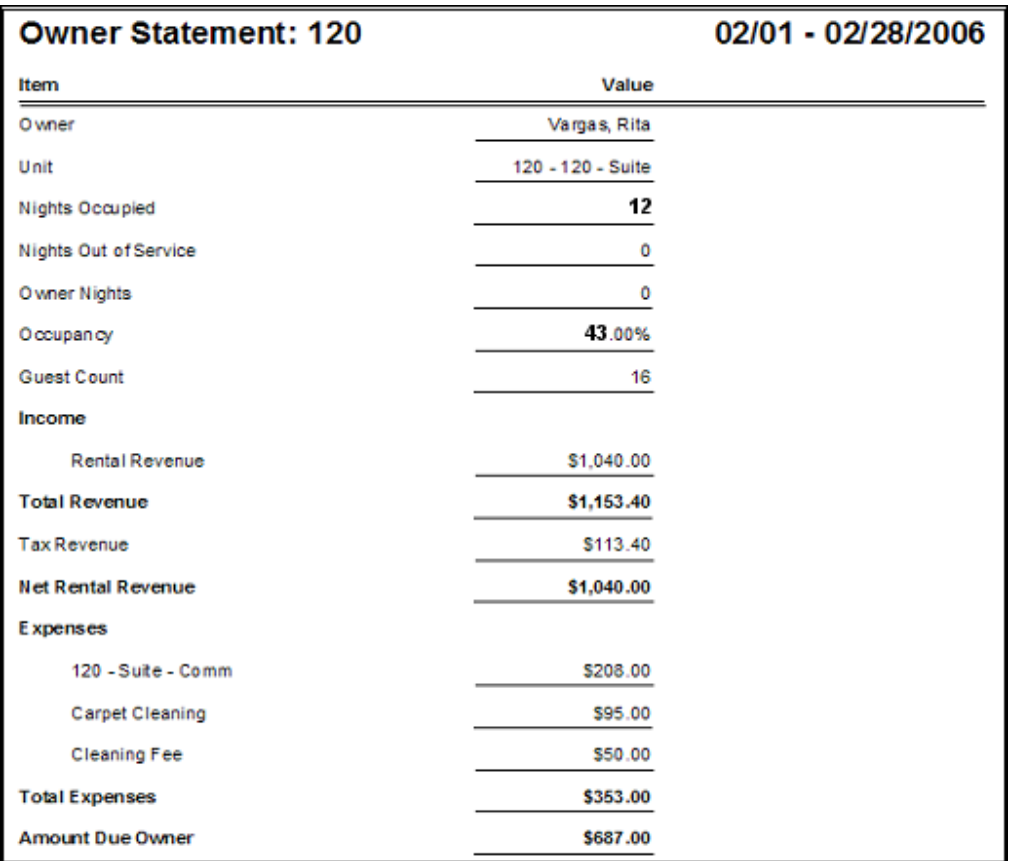

The owner statement for the selected unit and the selected time period is displayed to the screen.

Click the Print button in the lower right-hand corner to print the owner statement.

Print

5. To print all owner statements, click the Print All Units Owner Statement button.

Print All Units Owner Statement

Use the radio buttons at the bottom of the screen to specify whether you would like to print all pages or just the current page.

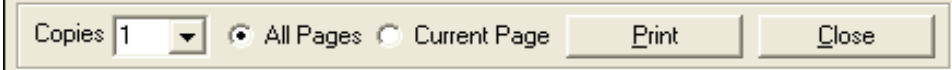

6. If you plan on emailing owner statements, click the checkbox for Print to PDF instead of printer. After selecting this option, click the Print Selected Owner button. Using these steps, a PropertyManagement.PDF file is created in your C:\ProgramFiles\RezStream folder. The PDF file is the owner statement for the selected unit. This file can be renamed (if necessary) and attached to an email.

By entering a checkmark in the Print to PDF instead of printer box and clicking the Print All Units Owner Statement button, a file is created that includes each owner statement.

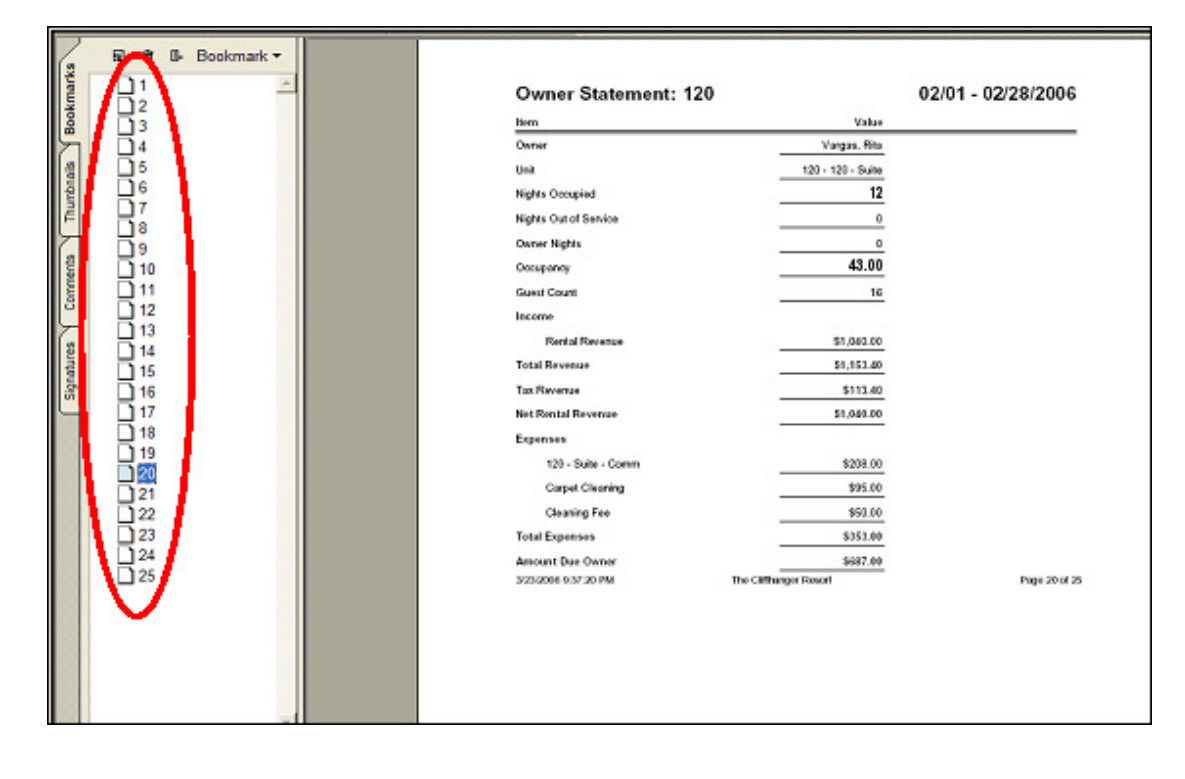

 **Units (circled above) are listed down the left-hand side of the PDF file. Click a unit to view the corresponding owner statement.** 

## **REZSTREAM CONTACT INFORMATION**

For additional information on any of the topics contained in this guide, please contact:

RezStream Help Desk: 303-872-0220

Please contact RezStream Sales at 866-360-8210 for information on RezStream add-on modules, including:

- RezStream Booking Engine
- Call Accounting
- Credit Card Processing
- Global Distribution System

Normal business hours are 8AM to 5PM, Monday through Friday, MST.

After hours support is available for an additional fee.

RezStream 3800 Gilpin Street, Suite 2-1 Denver, CO 80205 Sales: 866-360-8210 Support: 303-872-0220 Fax: 303-297-3233 www.rezstream.com sales@rezstream.com support@rezstream.com

#### **REZSTREAM ADDITIONAL REFERENCES**

Documents available for download on the documentation download page.

#### **RezStream Professional:**

http://www.rezstream.com/documentation\_rezstream\_professional.htm

- RezStream Professional Front Desk Guide
- RezStream Professional User's Manual
- RezStream Professional Credit Card Processing Manual

#### **RezStream Booking Engine:**

http://www.rezstream.com/documentation\_rezstream\_booking\_engine.htm

- RezStream Booking Engine User's Guide
- RezStream Booking Engine Quick Start Guide
- RezStream Professional Booking Engine User's Guide
- RezStream Booking Engine Payment Gateway Configuration

RezStream also offers training demos on a variety of topics accessed from the following web page.

http://rezstream.com/software\_demos.htm